# Online Student Registration Instructions

[Registering for Classes](#page-0-0)  [Registering from Plans](#page-11-0) Navigation [and Registration Menu](#page-13-0)  [Browsing the Class Schedule](#page-15-0) 

# <span id="page-0-0"></span>Registering for Classes

Visit my.nmc.edu and select the "Register / Add / Drop Classes" Self-Service Link to get started.

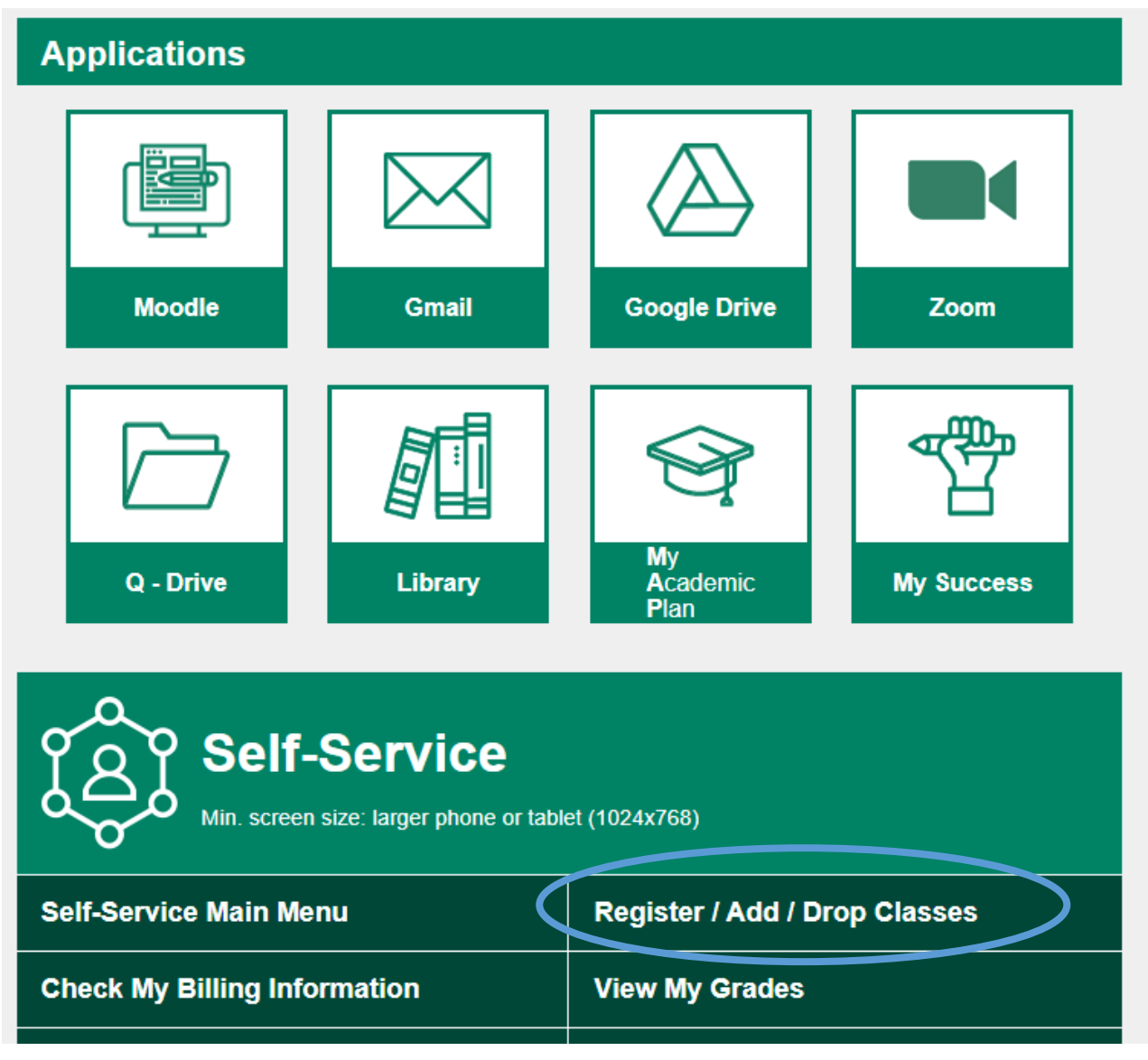

1. From the Registration tab you will see three steps in the registration process and one option for those who have completed steps 1-3 and are already registered for classes.

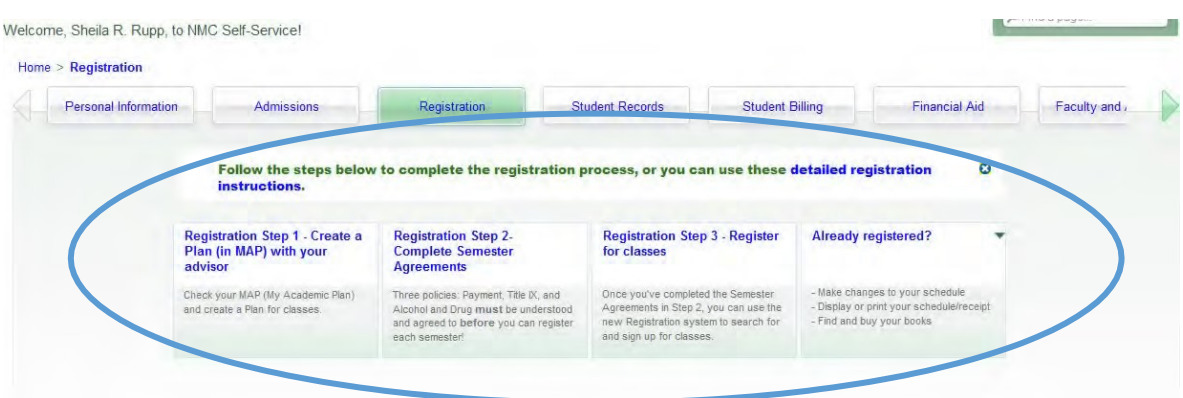

- 2. Registration Step 1 Create a Plan (in MAP) with your advisor *To create a Plan (in MAP), contact your academic advisor.*
- 3. Registration Step 2 Complete Semester Agreements *You will be able to access the registration site, search and select classes, but will NOT be able to register for classes until the semester agreements are completed.*

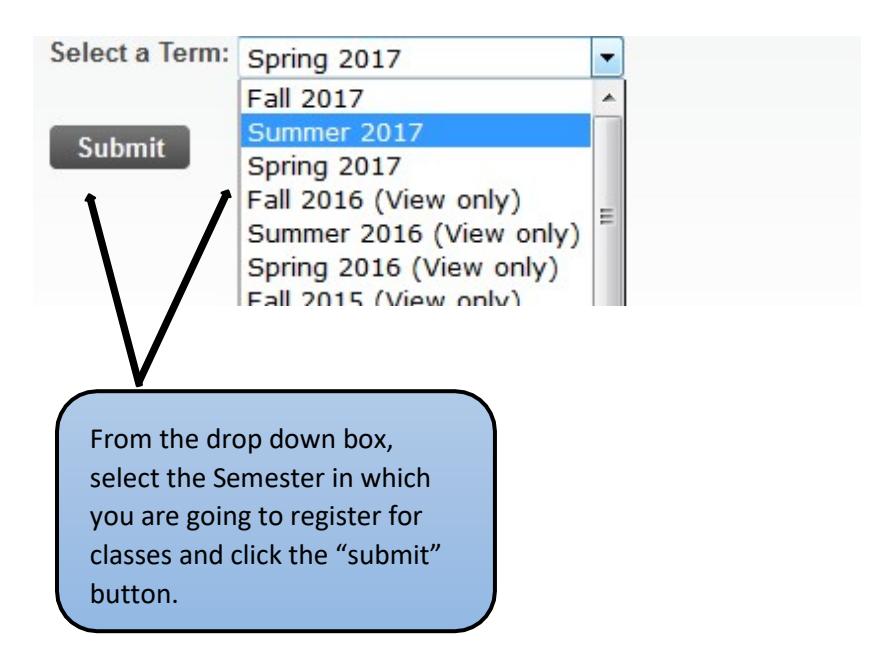

First (1) you will see the Payment Agreement information and below that (2) you will see the Title IX & Campus SaVE Act, and the Alcohol and Illicit Drug Awareness Guide.

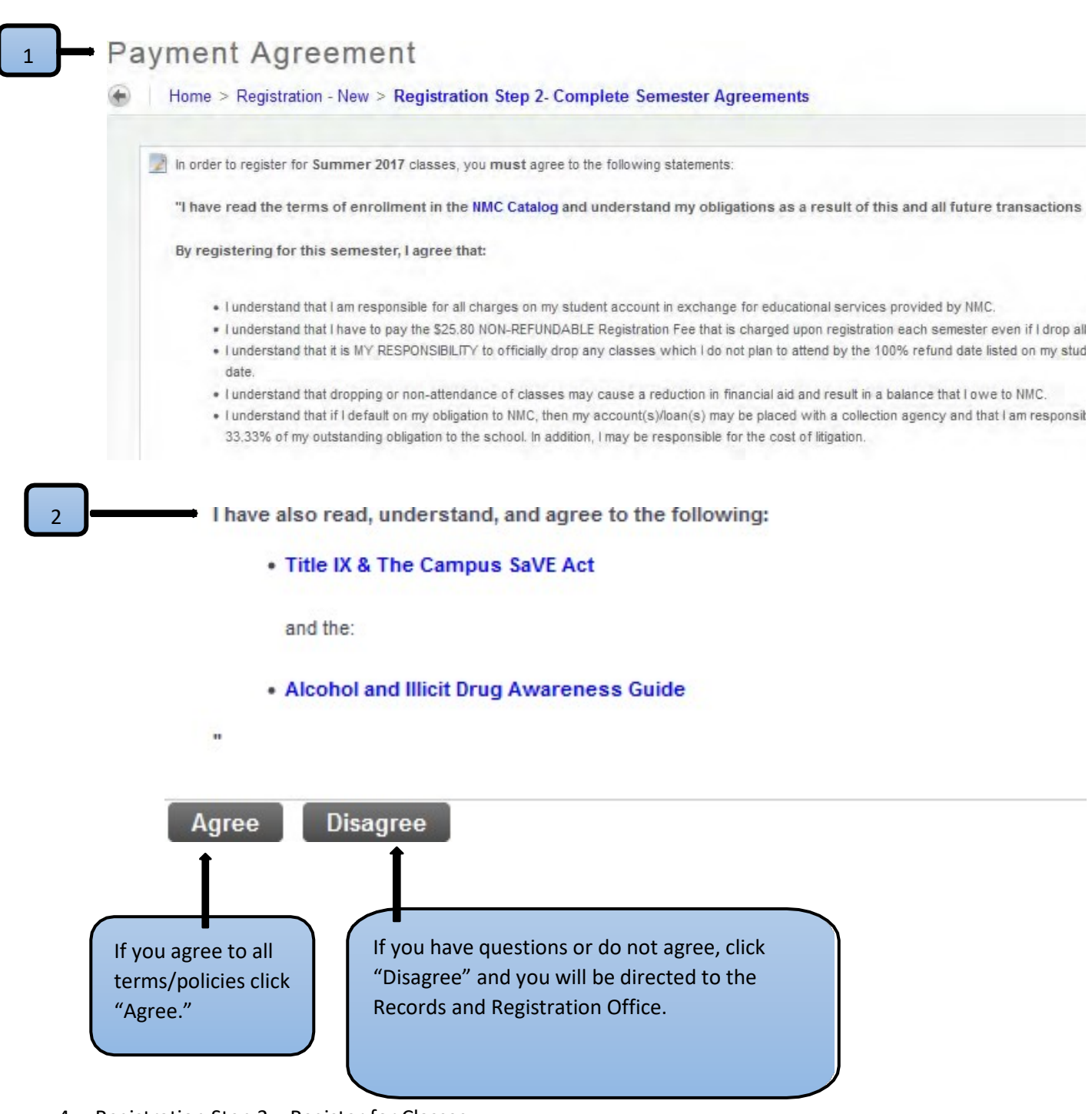

4. Registration Step 3 – Register for Classes

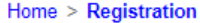

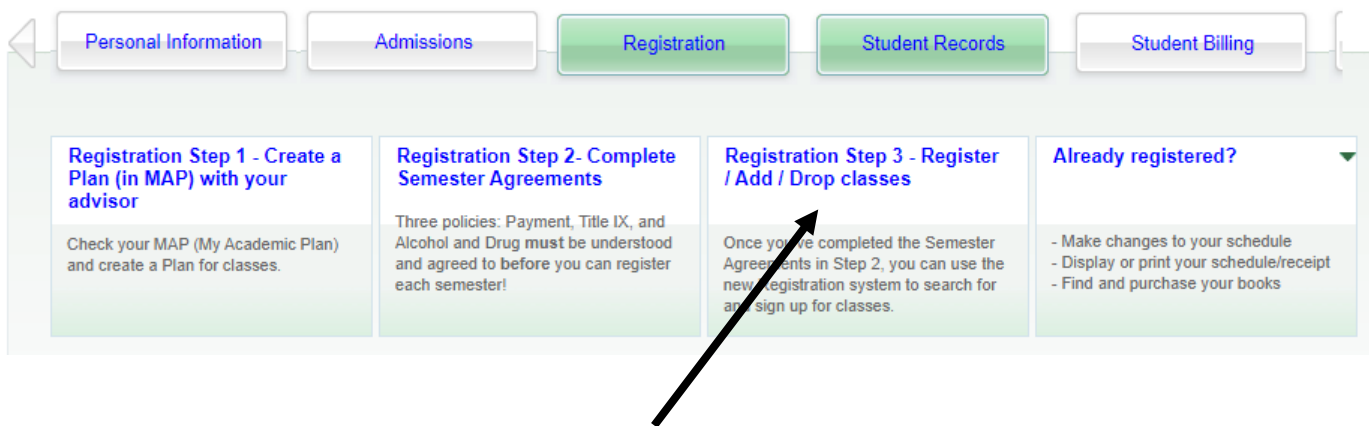

Select the "Registration Step 3" link to begin registration.

5. The Registration app will load and you will be prompted to select the Term for which you plan to register for classes. Once a semester is selected from the dropdown box, click "Continue."

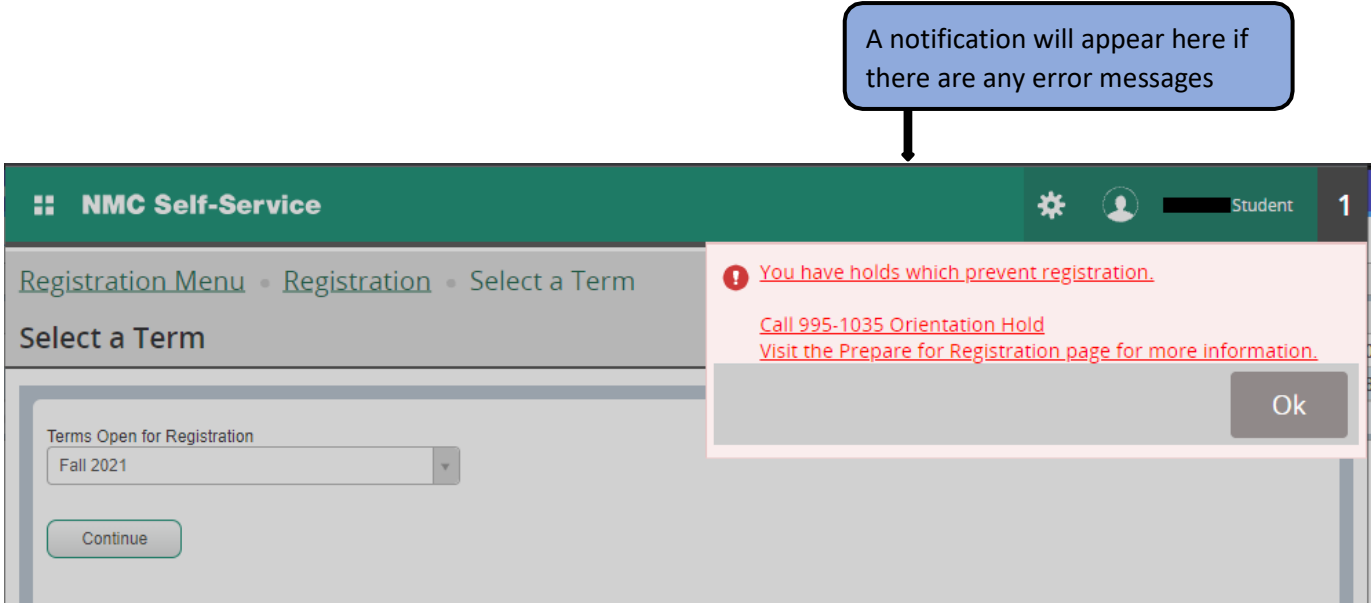

6. You will be taken to the "Enter Your Search Criteria" page"

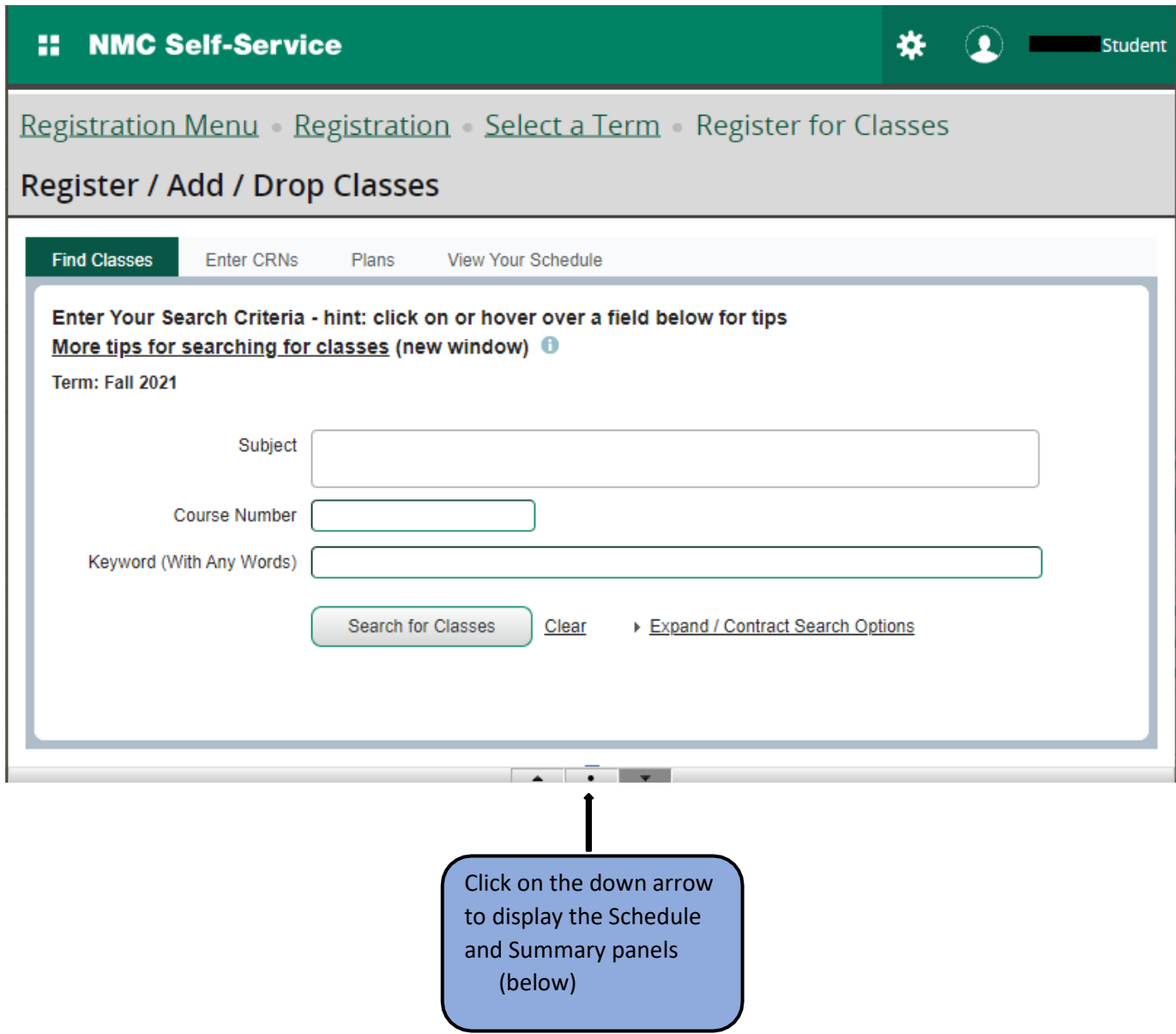

- 7. You will now see the following three panels:
	- 1) Enter Your Search Criteria to search for classes
	- 2) Schedule to view current schedule
	- 3) Summary to view a summary of registered and pending classes

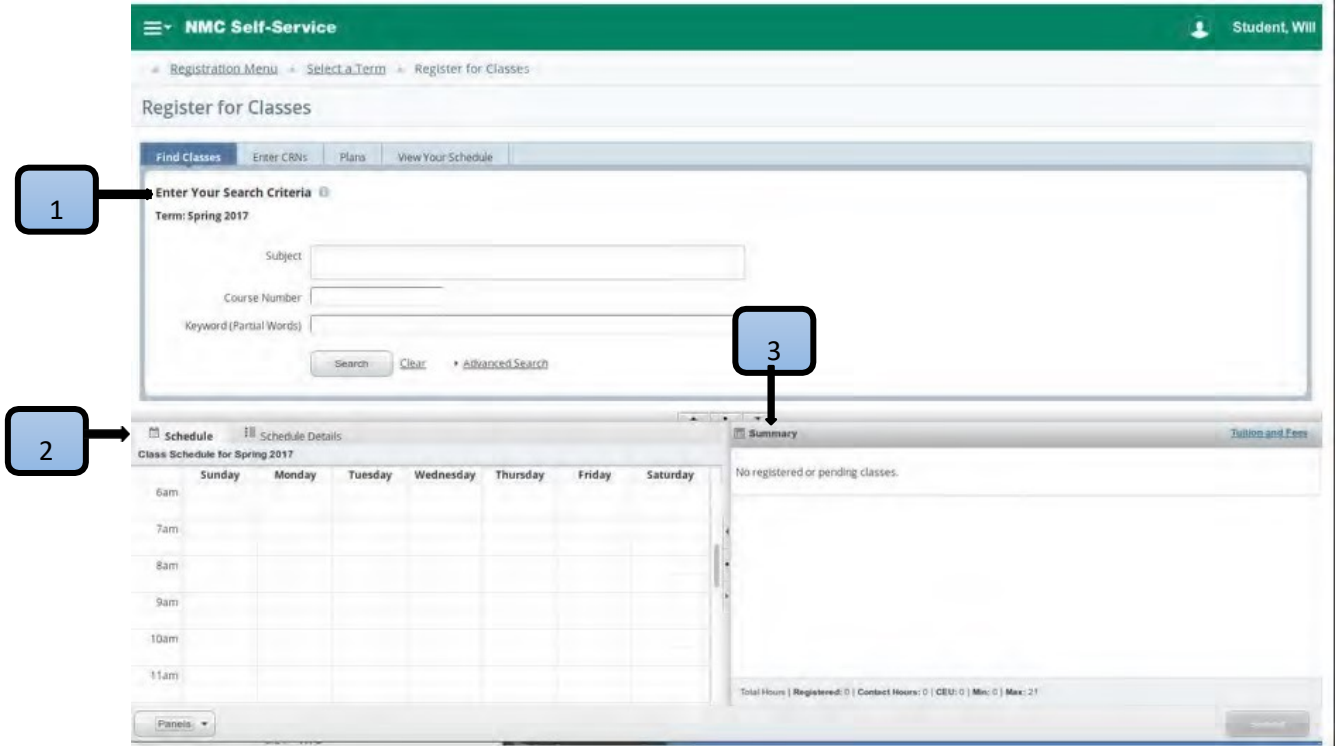

8. The "Enter Your Search Criteria" panel (below) is where you can search for classes.

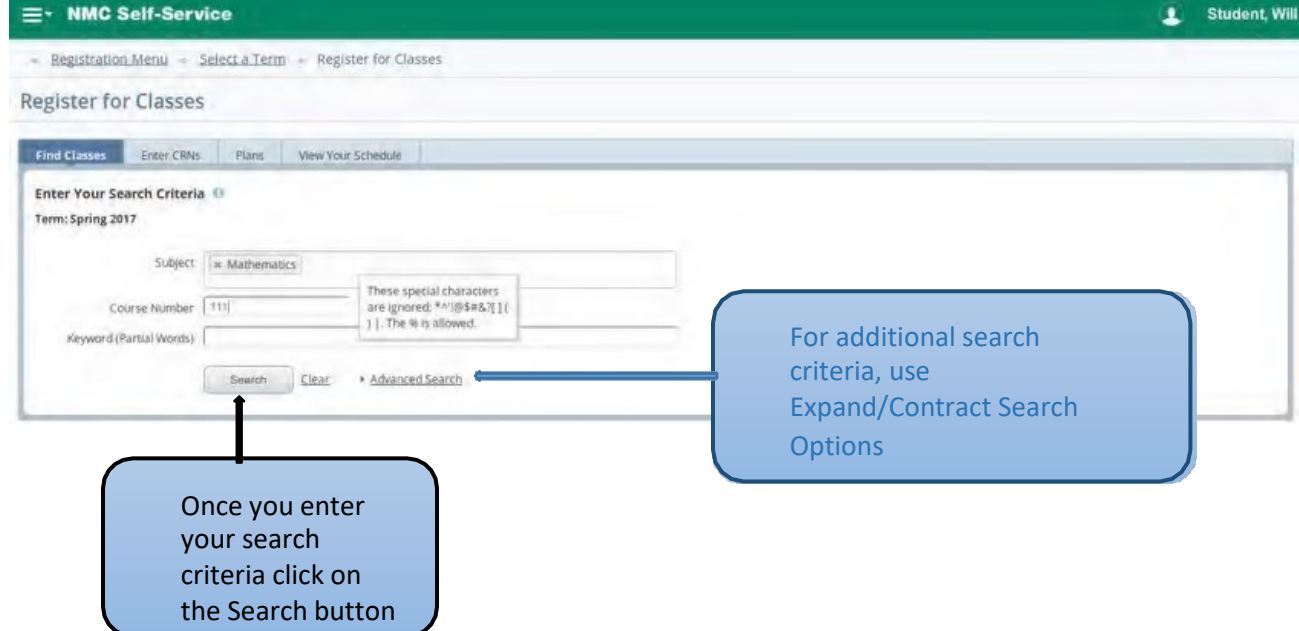

9. Below is a display of the course options from your search criteria.

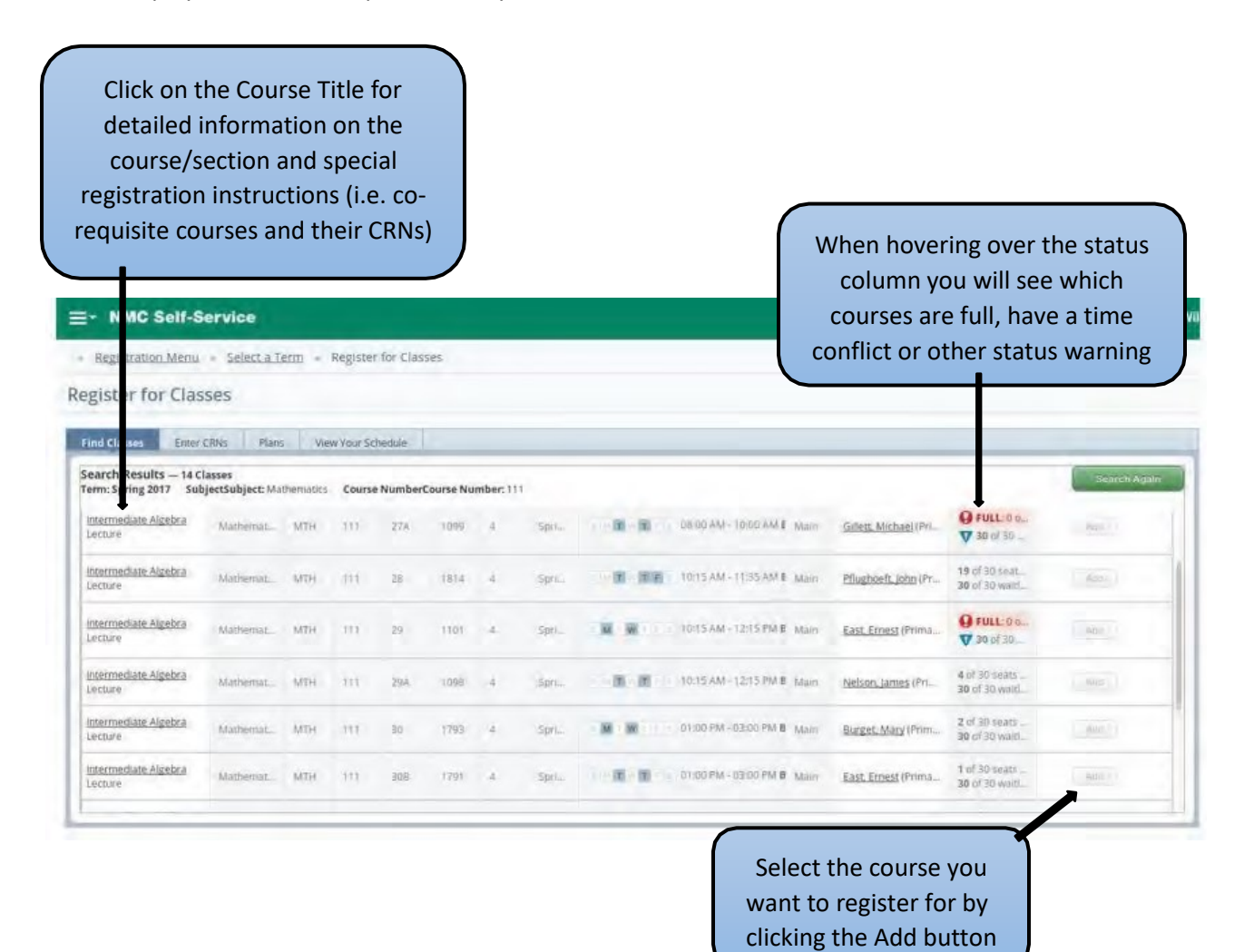

10. Once you have "Added" the courses you want, the Schedule panel will display the schedule with different shading and colors for pending vs registered classes.

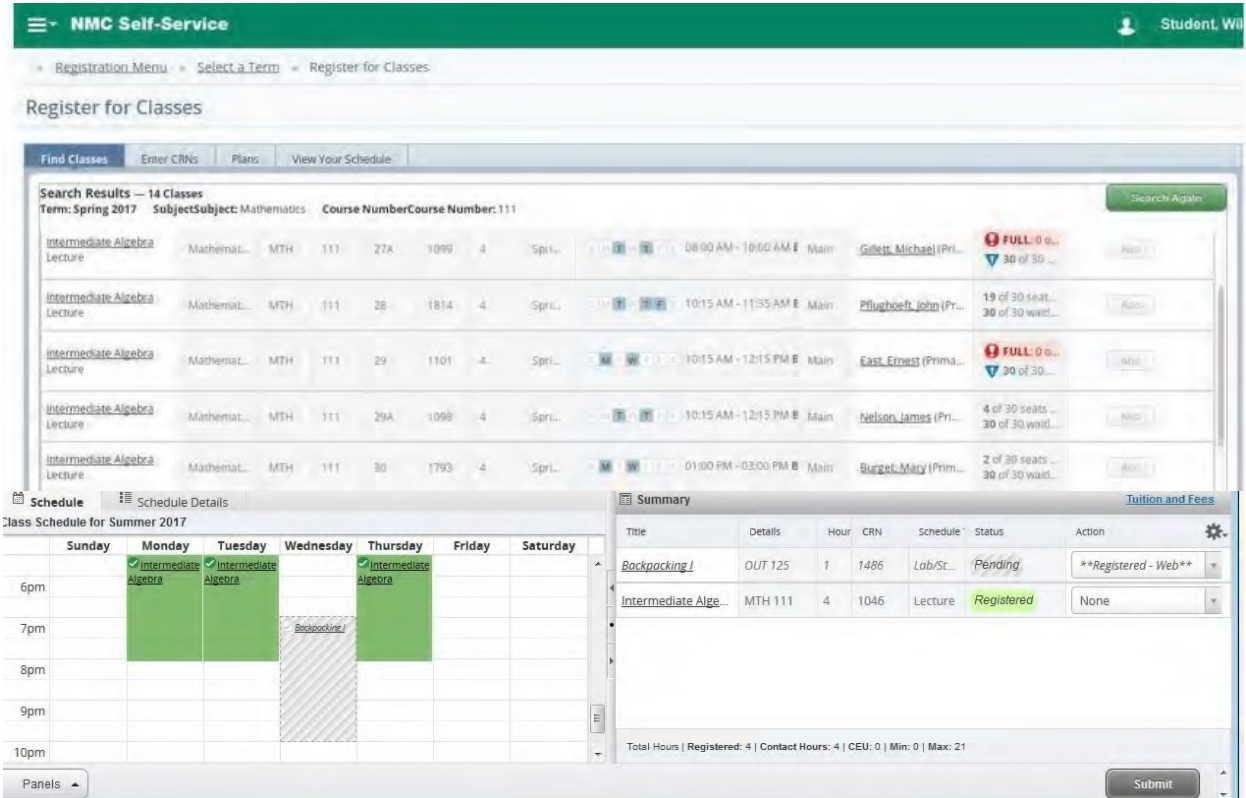

11. The Summary panel will show the current "Status" of pending and registered classes and the "Action" options for adding/dropping sections from the schedule. To initiate the pending action click on the Submit button.

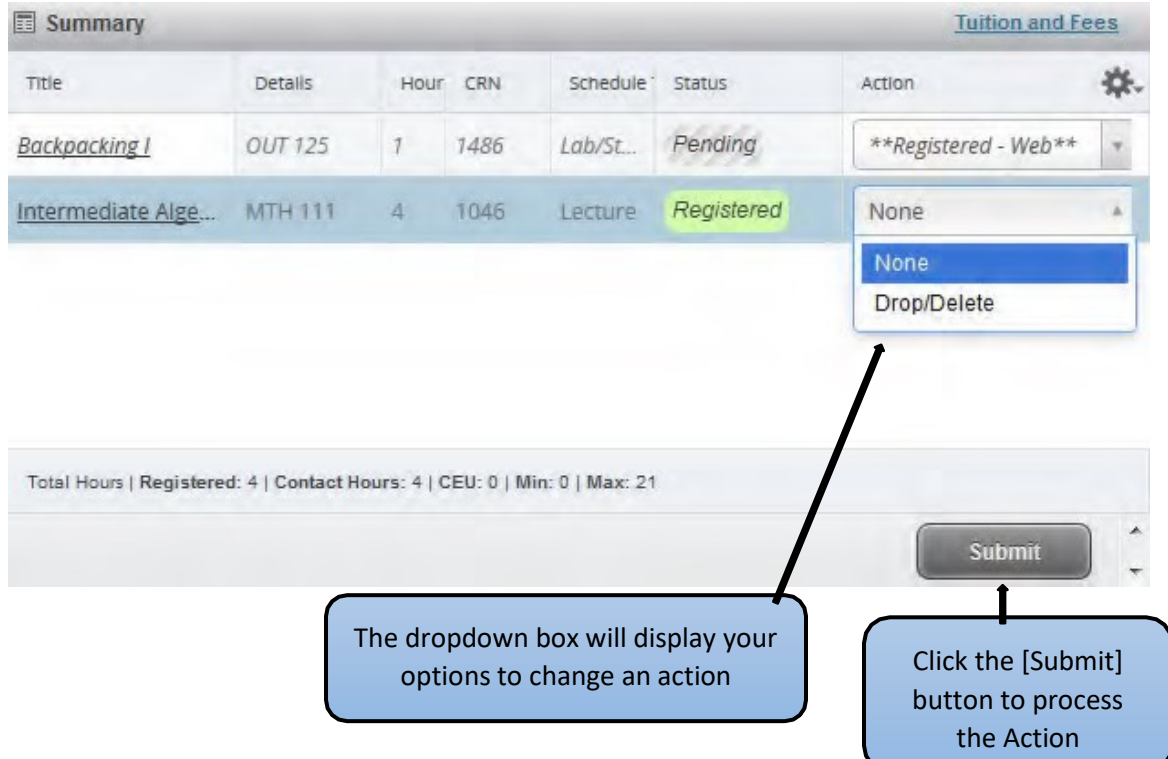

October 2021 Online Registration Instructions for Students| 8

12. To waitlist a closed course you will select "Wait Listed" in the Action dropdown box and click the [Submit] button.

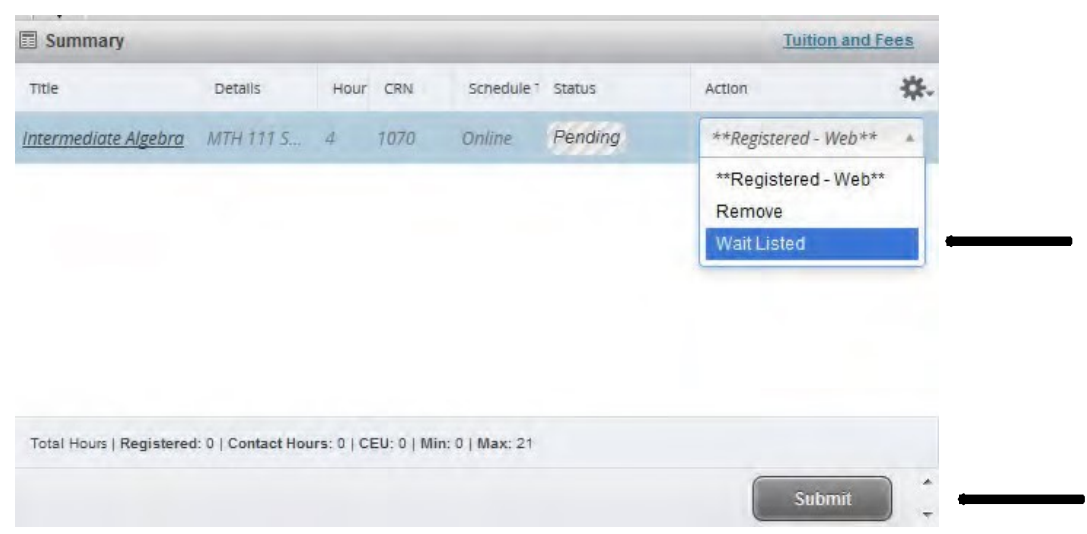

Once a seat opens up -- go back into Registration and switch from "wait Listed" to "Registered-Web" and click the [Submit] button. (NOTE: *If you are registered in a section as a backup plan – be sure to "Drop/Delete" that section before registering for the waitlisted section*.)

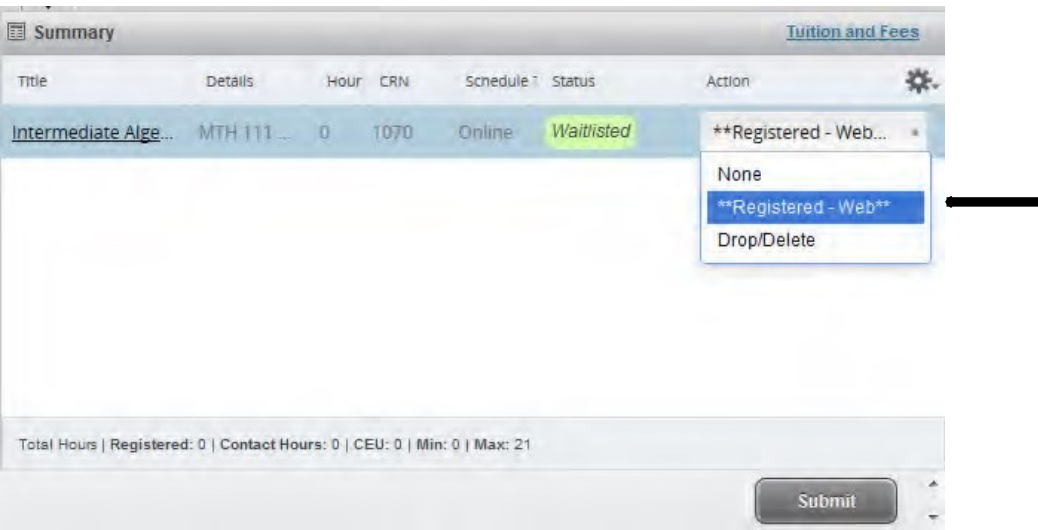

13. View Your Schedule (with print and email options)

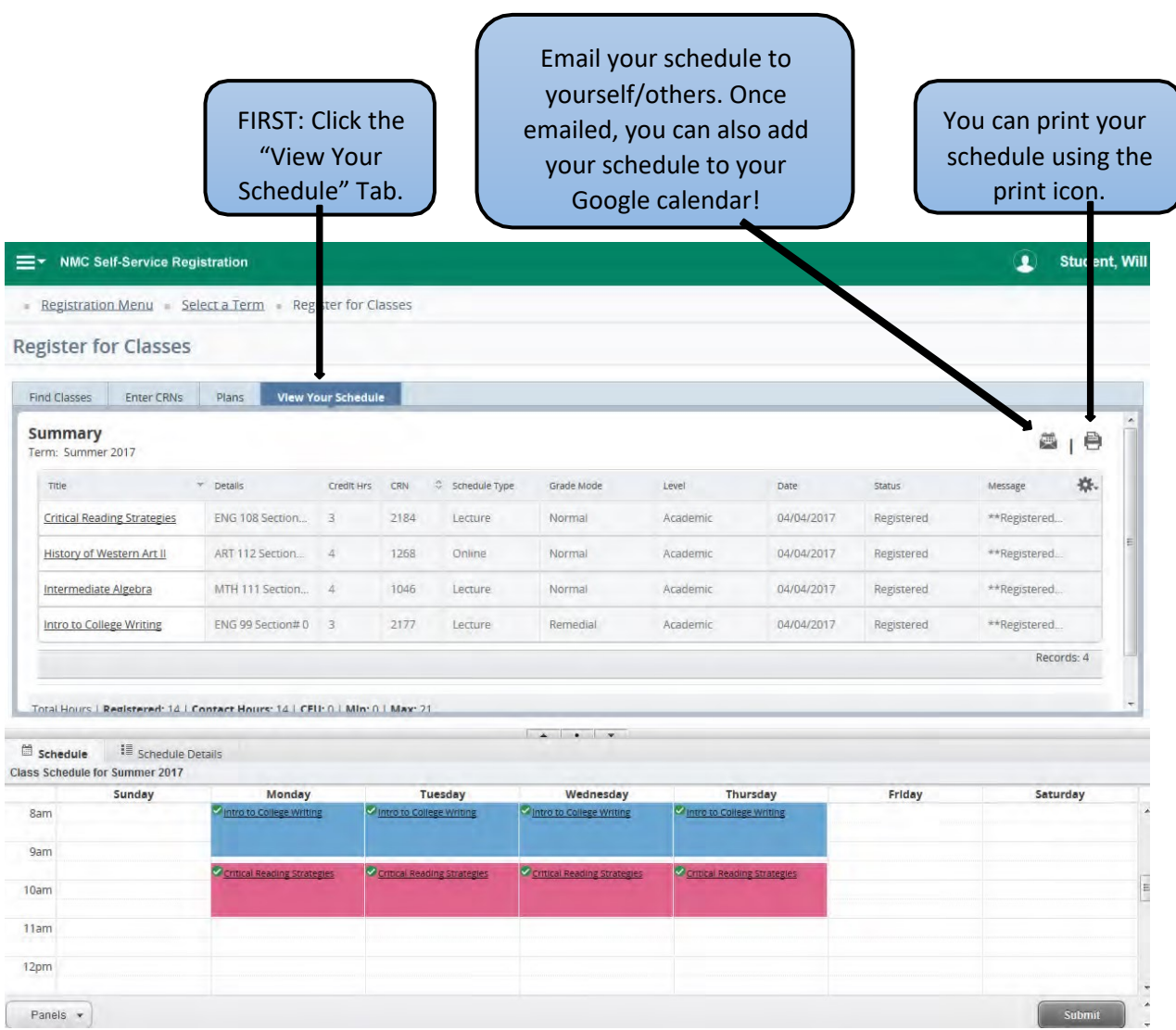

14. You can view tuition and fees from the "Summary" panel by clicking on the Tuition and Fees link on the Summary Tab:

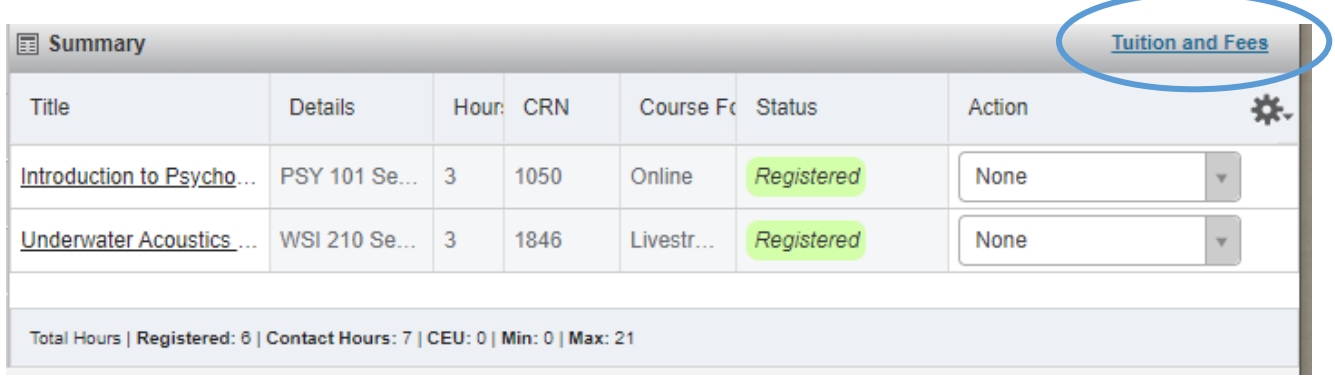

17. After clicking on the Tuition and Fees link the box below will display a summary of your semester tuition and fees.

Use the link to return to NMC Self-Service to review your detailed schedule and pay for your classes.

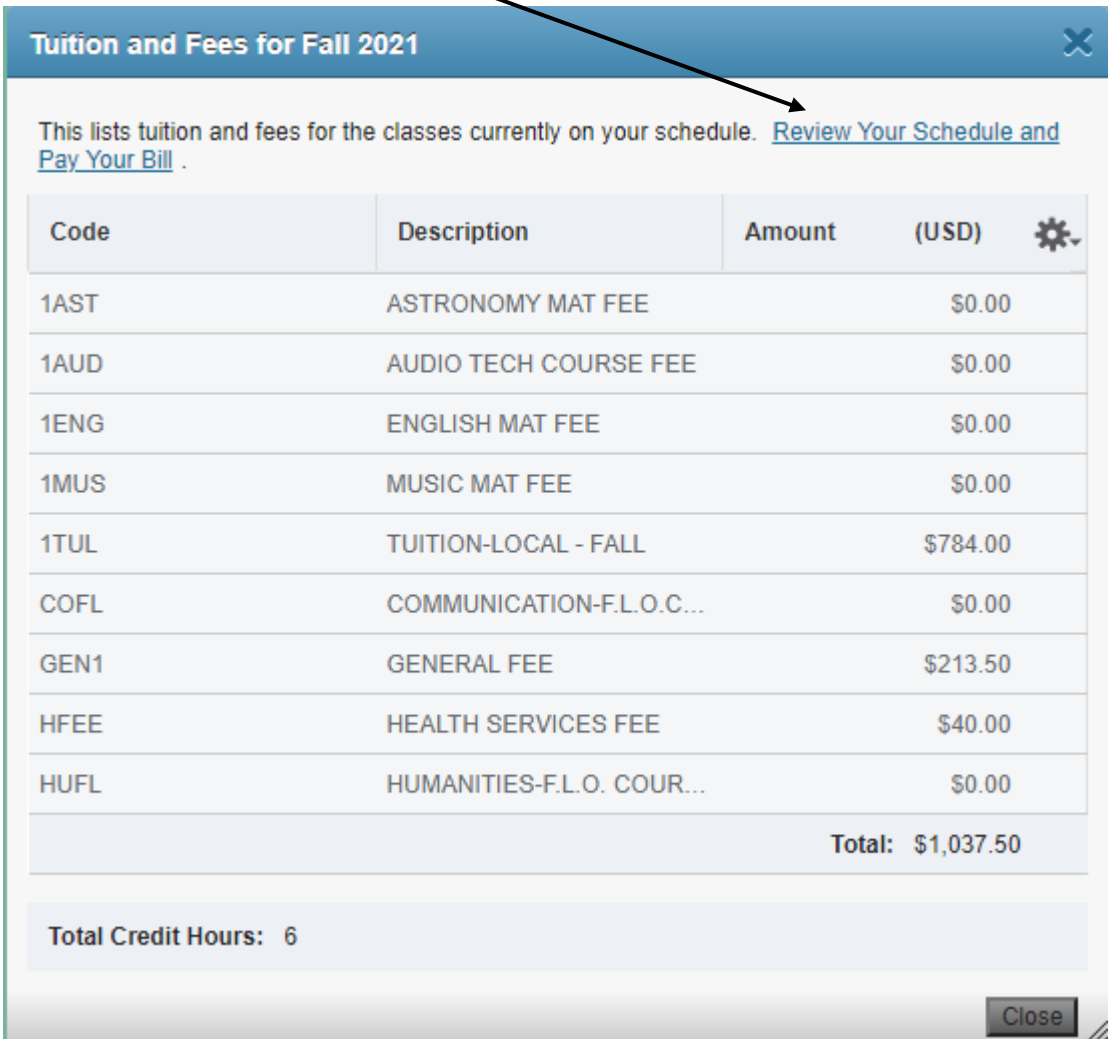

## <span id="page-11-0"></span>Registering from Plans

1. To register from Plans click on the Plans tab from the Search Criteria page.

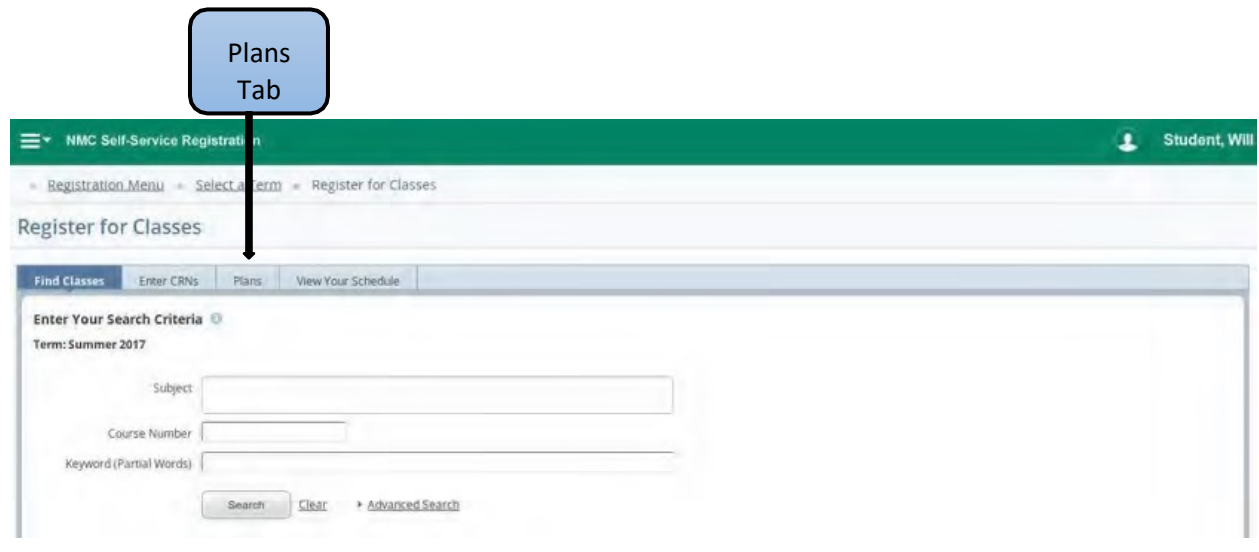

2. The Plans tab will bring up the screen below which will display the classes in the student's Plan. NOTE: A Plan has to have been created for classes to display here.

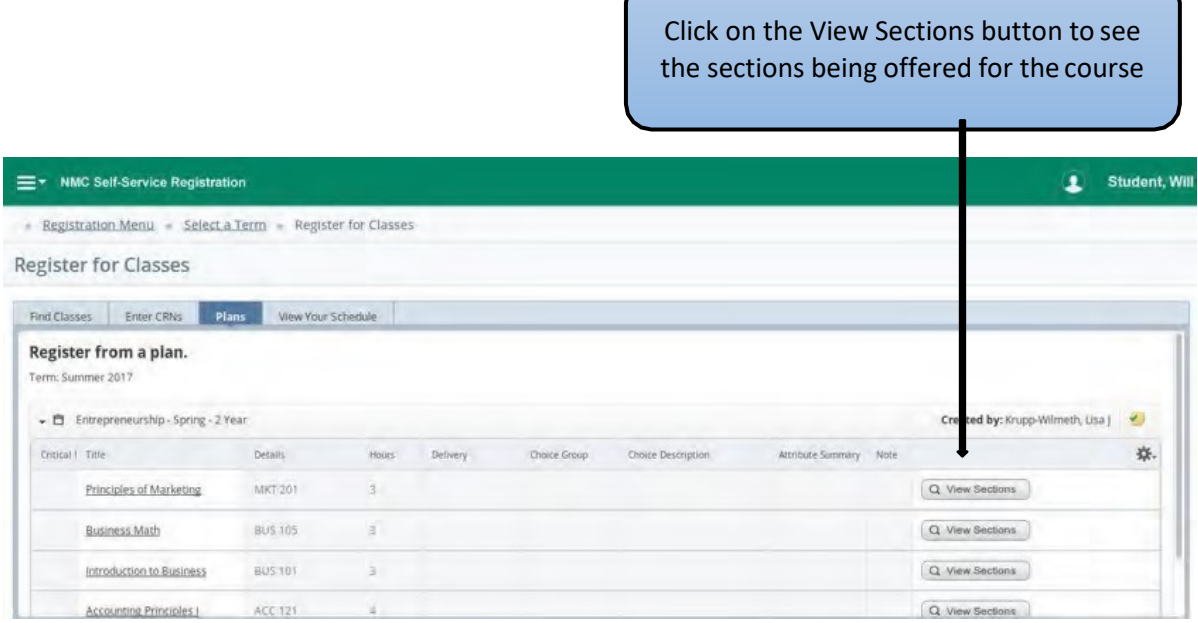

3. View Sections displays the sections for the class selected from the Plan.

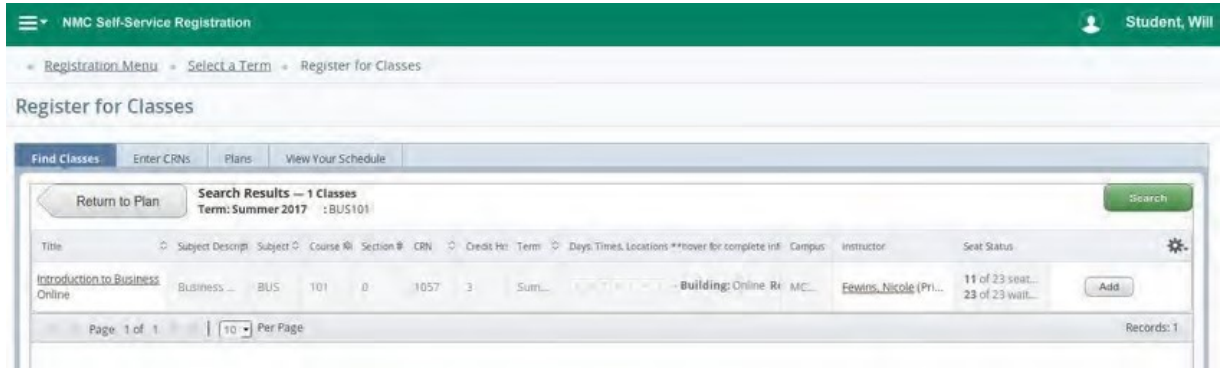

From here you will Add the desired sections as described above to complete your schedule.

More information on using Registration is on following pages.

## <span id="page-13-0"></span>Navigation and Registration Menu

The Registration App has a menu that can be access by selecting 'Registration Menu'

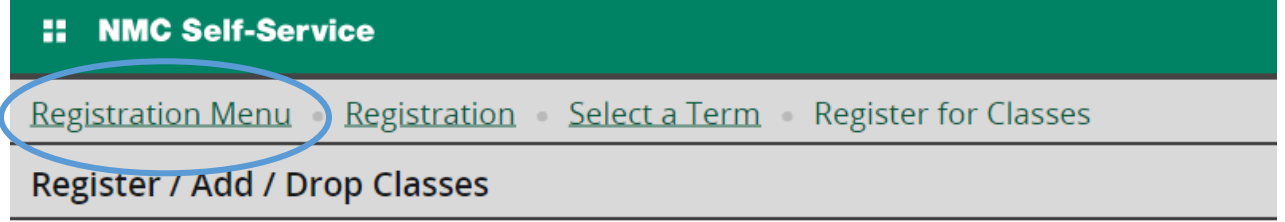

Several registration-related options can be accessed from this menu:

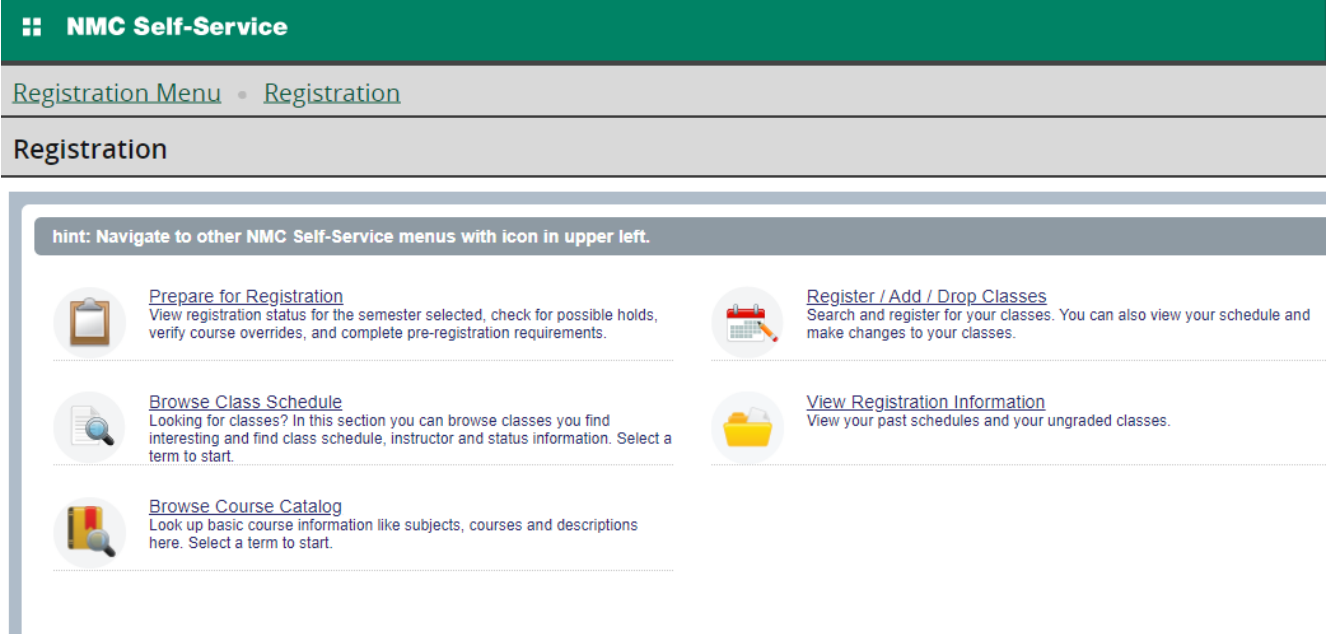

Tips:

Use **Browse Class Schedule** to check out classes for an upcoming semester that is not yet available for Registration. Use **Prepare for Registration** to make sure you have no holds or other issues that will prevent registration.

To return to **other NMC Self-Service menus**, click on the four white squares to the left of NMC Self-Service:

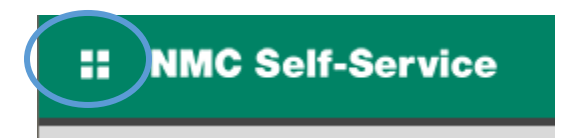

Then click on **Banner** and you will be able to navigate to the Self-Service menu item of your choice. Hint: This is how you would navigate back to the Registration Step 2 – Complete Semester Agreements if you forget to complete before attempting to register.

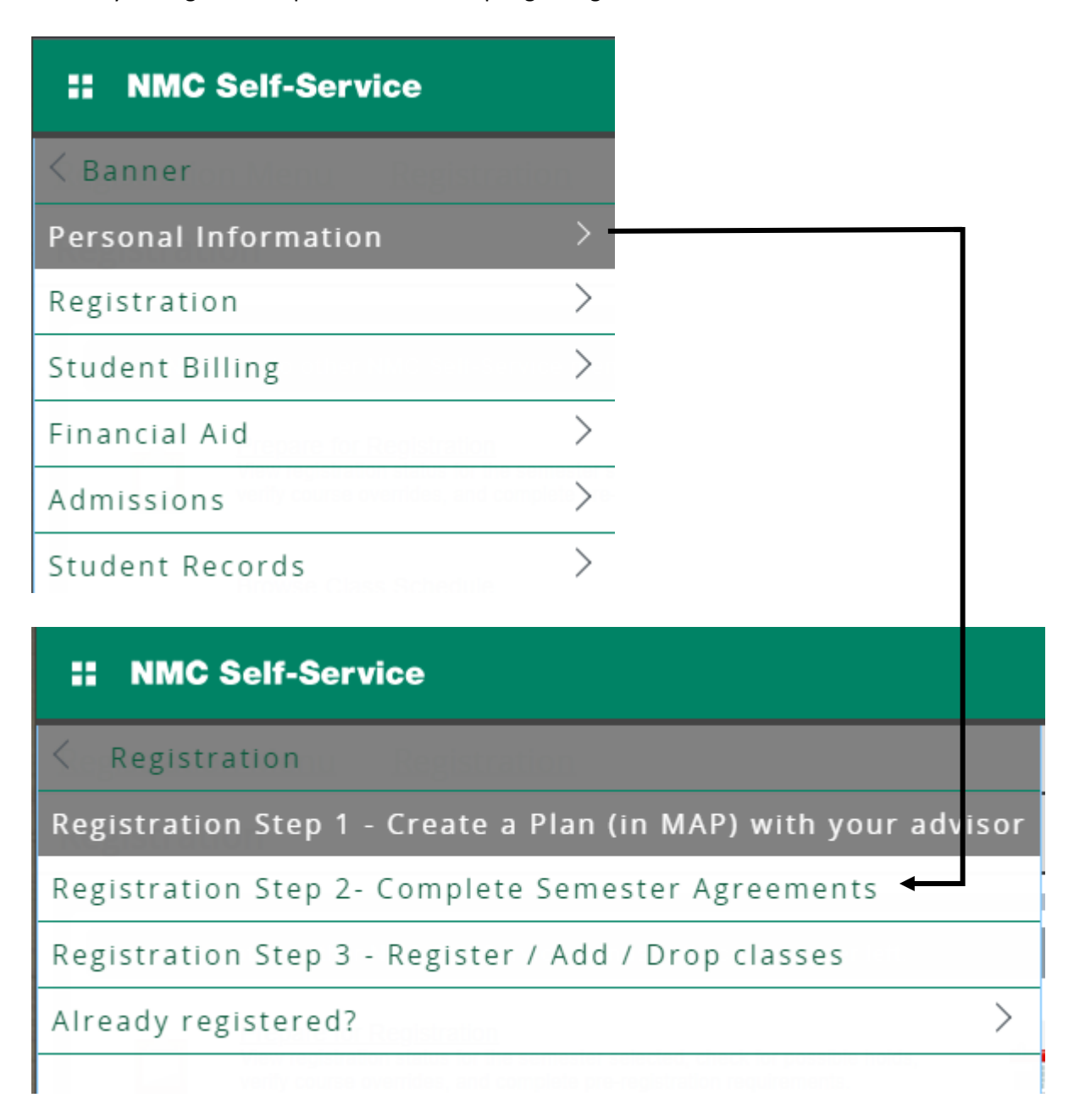

## <span id="page-15-0"></span>Browsing the Class Schedule

Need some guidance searching for classes? Not finding a particular class?

Try these [Class Search Tips](https://www.nmc.edu/student-services/records-registration/files/online-student-classsearch-instructions.pdf)